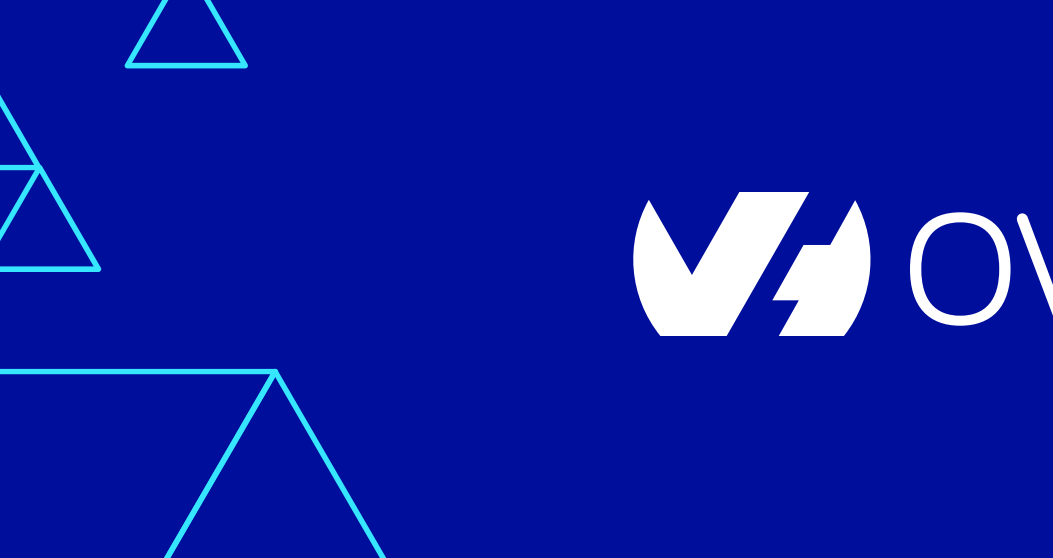

# **V/OVHcloud**

#### **La Nuit de l'Info 2020**

3 et 4 décembre 2020

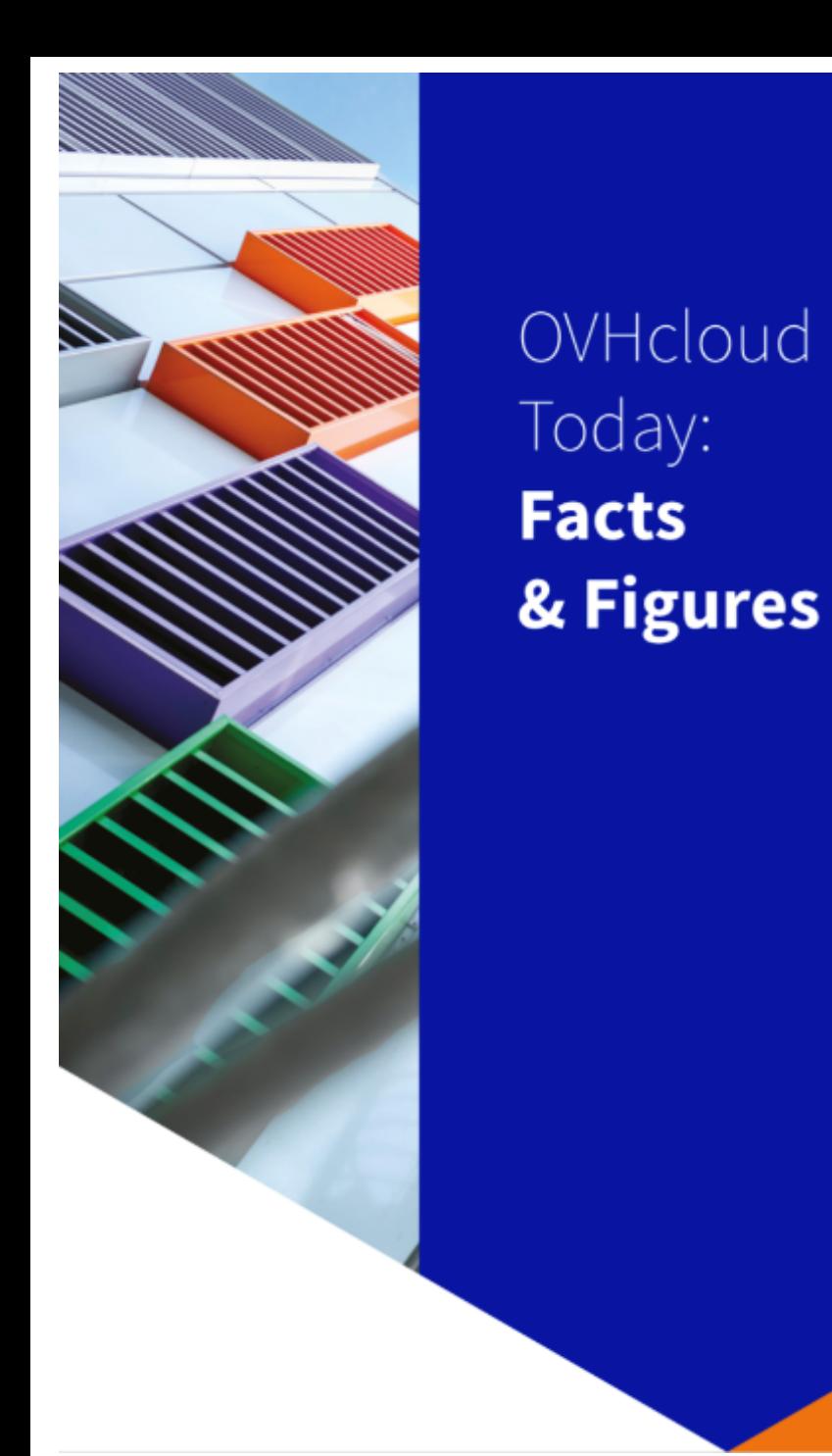

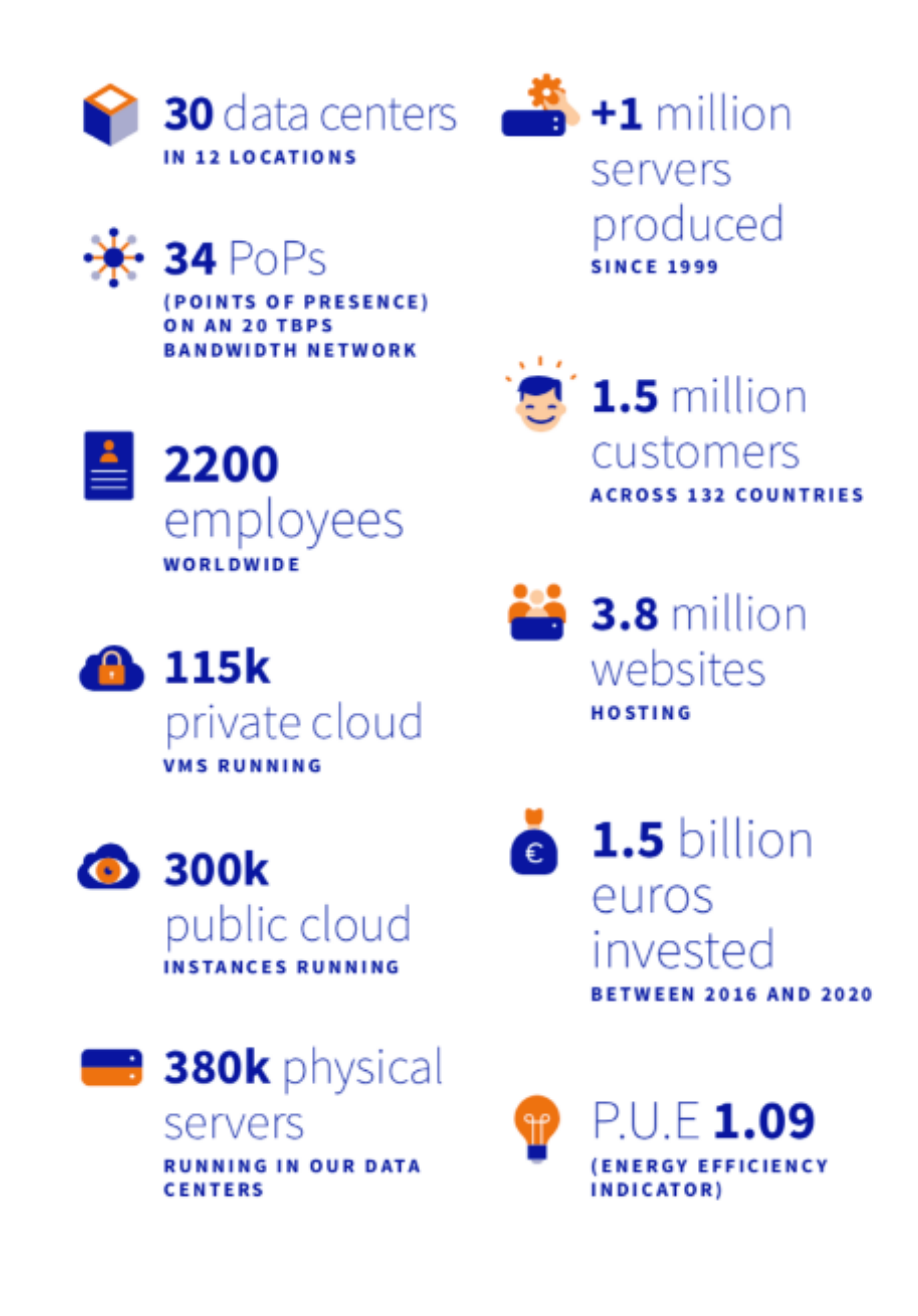

# https://youtu.be/hwcfH0r

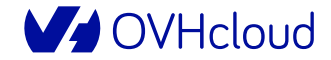

#### **OVH vous fournit un serveur cloud pour la #NDI2020**

- ▶ Instance Public Cloud Sandbox :
	- Adaptées aux tests, recettes et environnements de développement
	- Référence S1-4 :
		- 4 Go de RAM
		- 1 vCore
		- 20 Go de SSD
		- Bande passante de 100 Mbit/s

### **Quelques règles : soyez vigilants !**

- Être Fair play : **utiliser une seule fois** [le voucher par équipe](https://docs.ovh.com/fr/public-cloud/)
- **Le serveur devra être supprimé par vos soins au plus tard le 24/1 facturés**
- Ne pas démarrer une instance autre que la référence S1-4, *sinon v*
- > Si votre utilisation dépasse les 21€ de crédits, vous serez égalemer
- Pas d'accès au support : voir la doc https://docs.ovh.com/fr/public-

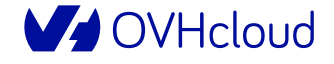

#### **Se connecter**

- 1. Se rendre sur OVHcloud.com et cliquer sur « Mon compte client »
- 2. Si déjà client OVH, s'identifier
- 3. Sinon, créer un compte en cliquant sur « Créer un compte »

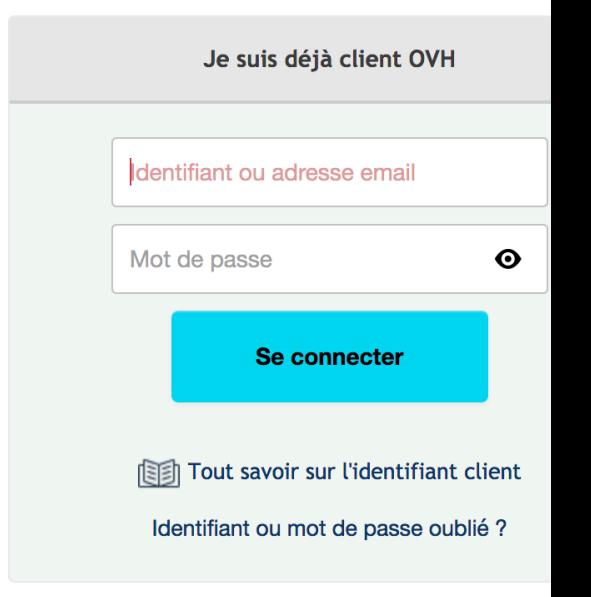

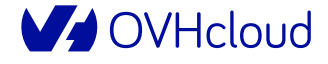

### **Se connecter / Créer un compte**

- 1. Suite à la pré-inscription, compléter les coordonnées et préciser « Particulier » pour le « Type de compte »
- 2. Cliquer sur « Créer un compte »
- 3. Si problème à la création, ne pas hésiter à cliquer sur « Identifiant ou mot de passe oublié ? »

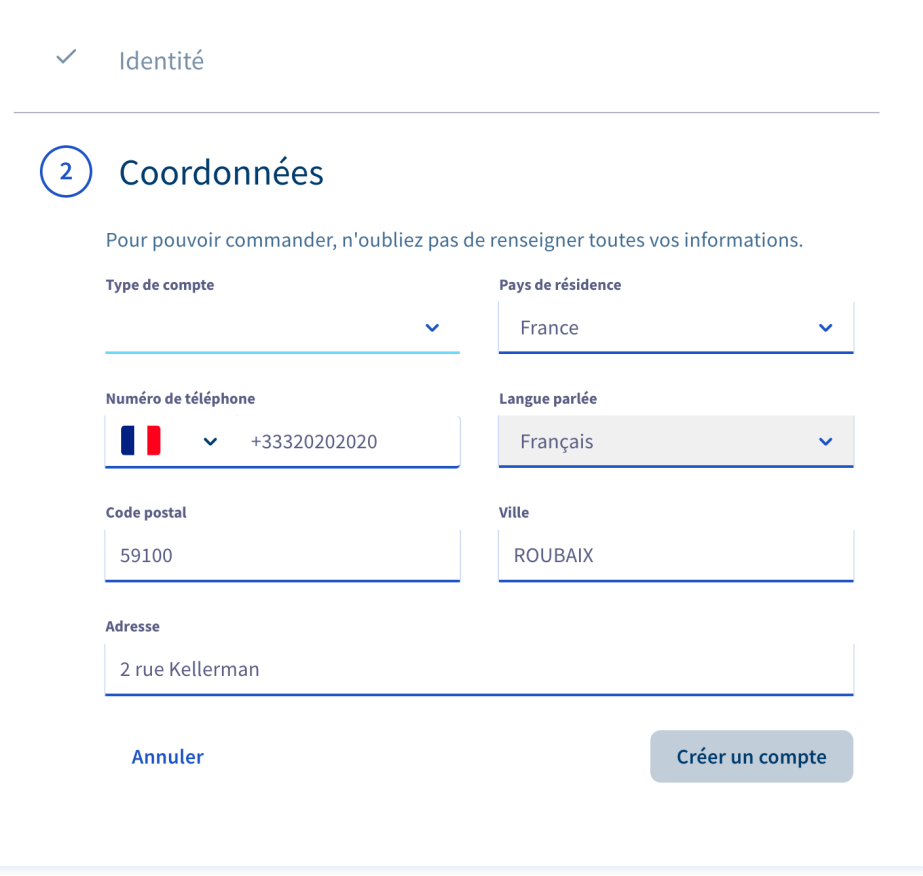

### **Ajouter un mode de paiement**

- 1. Dans la section « Mon compte »
- 2. Cliquer sur « Mode de paiement »
- 3. Puis cliquer sur « Ajouter un mode de paiement »
- **4. Si vous respectez, les règles, vous ne serez pas facturés**

**M** OVHcloud

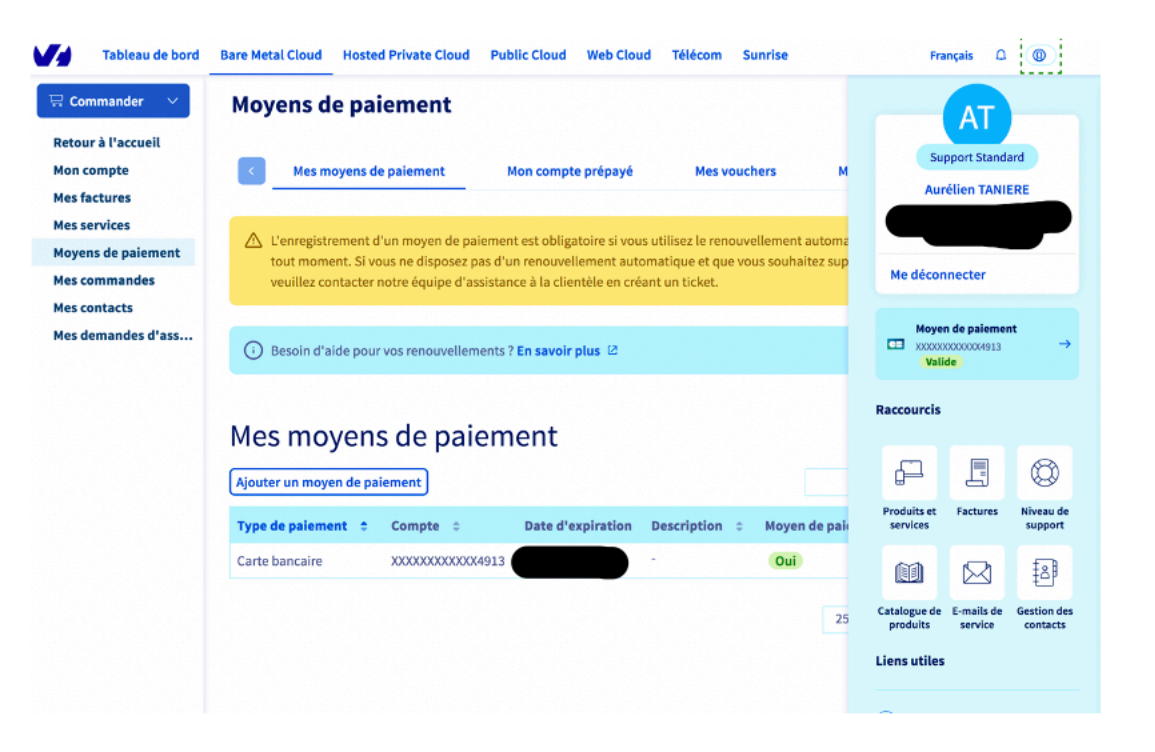

### **Créer un projet Public Cloud / Nom du produit du produit du produit du produit du produit du produit du produit du**

- 1. Cliquer sur l'onglet **Public Cloud**
- 2. Cliquer sur le bouton « Créez votre premier projet OVH Public Cloud »
- 3. Renseigner le nom au projet, par exemple « NuitDeLinfo »
- 4. Cliquer sur « Continuer »
- 5. Tuto vidéo : https://youtu.be/v5G10wK7ksU

#### En route pour l'aver

Nom du projet **NuitDeLinfo** 

**Annuler** 

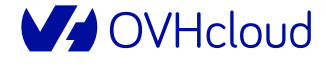

#### **Créer un projet Public Cloud / Mode de paiement**

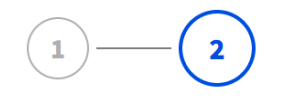

#### 1. Renseigner

le code « NUITDELINFO-2020 » dans le champ « Bon d'achat »

2. Cliquer sur « Créer mon projet »

#### En route pour l'aventure Public Cloud

#### Votre moyen de paiement

Le moyen de paiement ci-dessous sera utilisé pour la consommation de votre projet Public Cloud. Tant que vous ne consommez rien, vous ne serez pas débité ou prélevé. Pour changer, rendez-vous dans "Mes moyens de paiement" dans "Mon compte".

#### XXXXXXXXXXX4913 [Moyen de paiement par défaut]

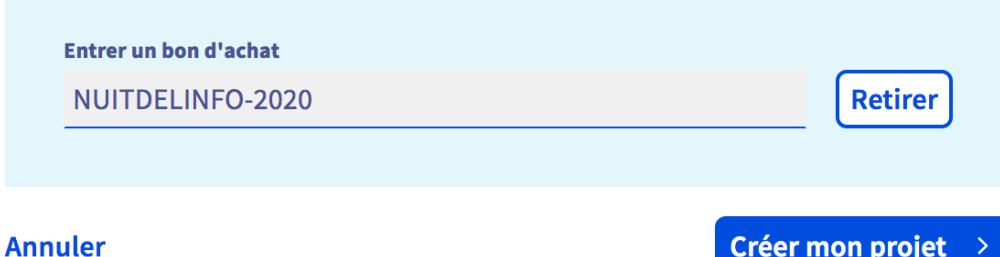

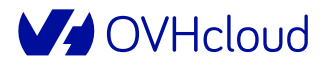

#### **Création de l'instance**

1. Cliquer sur « Créer une instance »

NuitDeLinfo

#### NuitDeLinfo

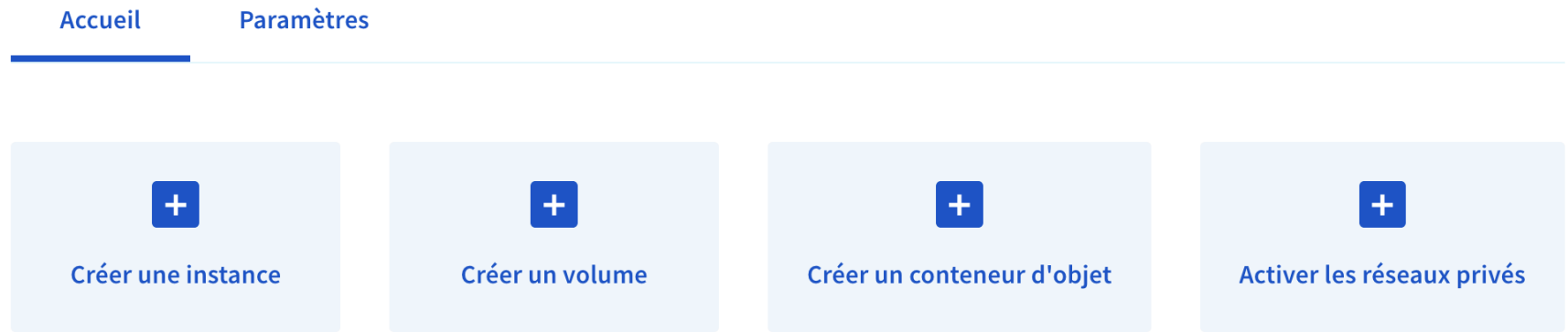

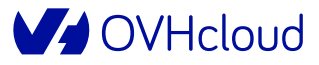

#### **Création de l'instance / Sélection du modèle**

- 1. Sélectionner l'onglet « Sandbox » puis la référence « S1-4 »
- 2. Passer à la suite

#### Créer une instance

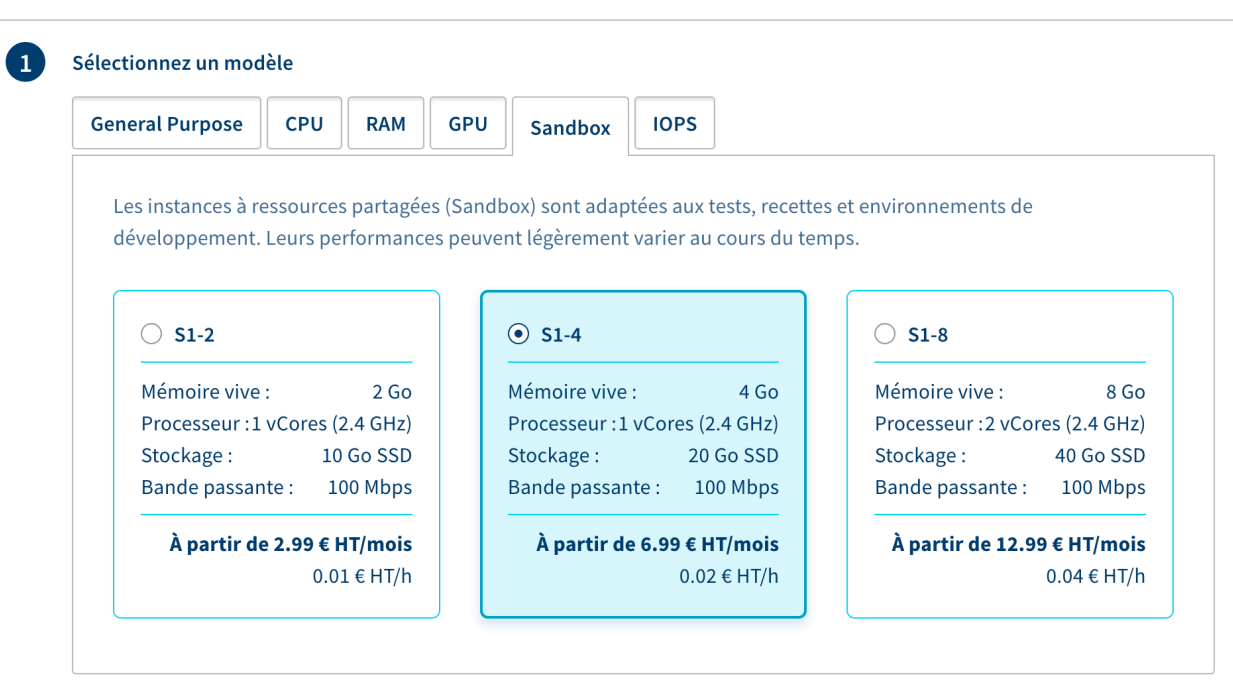

Suivant

## Création de l'instance / Sélection d'une région

 $\begin{pmatrix} 2 \end{pmatrix}$ 

- 1. Sélectionner votre localisation :
	- **Gravelines**
	- $\cdot$  GRA7
- 2. Cliquer sur « Suivant »

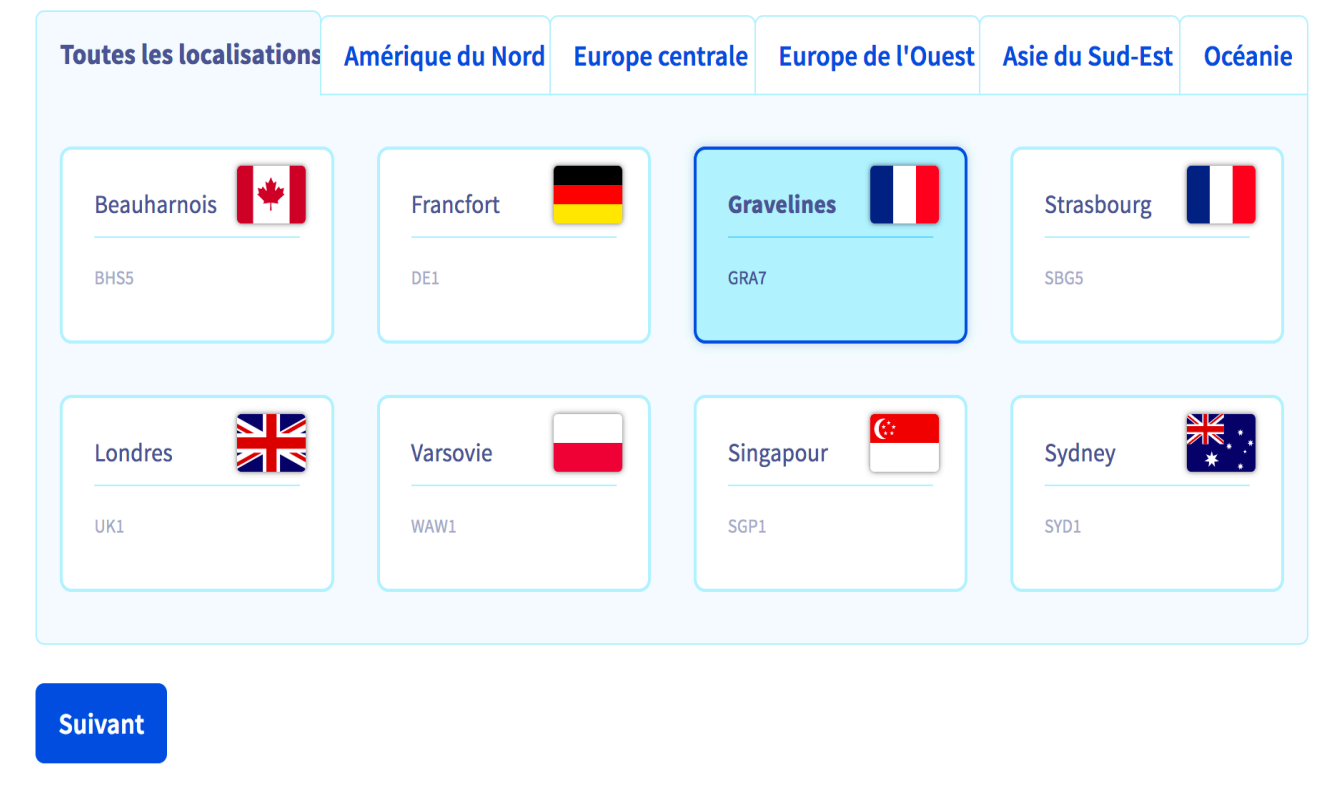

Sélectionnez une localisation

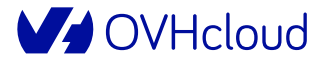

### Création de l'instance / Sélection d'une image

1. Choisir une image Unix

Sélectionnez une image

 $\left( 3 \right)$ 

#### $\blacksquare$  Masquer les options non disponibles

**Distributions Windows Distributions Unix** 

**Distributions + Apps** 

L'utilisation d'une image est soumise à l'acceptation préalable du Contrat de license utilisateur du fournisseur.

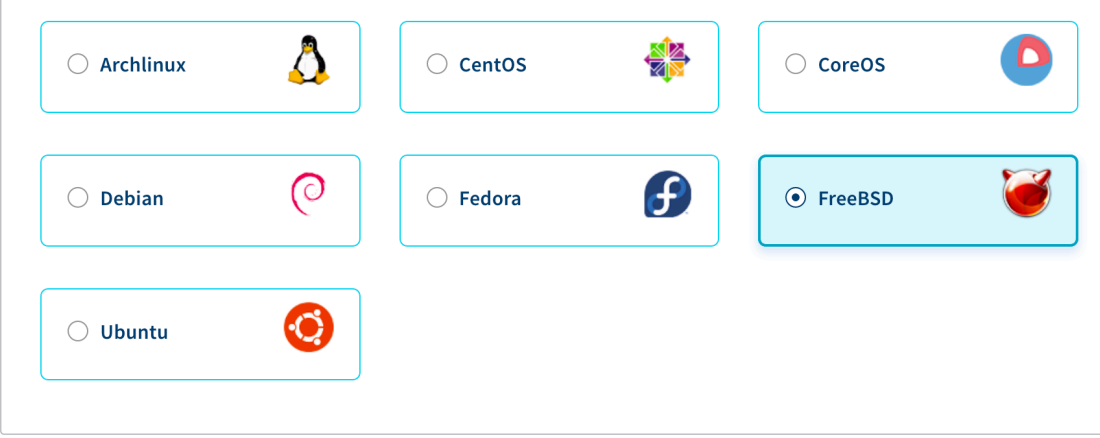

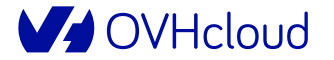

# **Création de l'instance / Création et ajout**

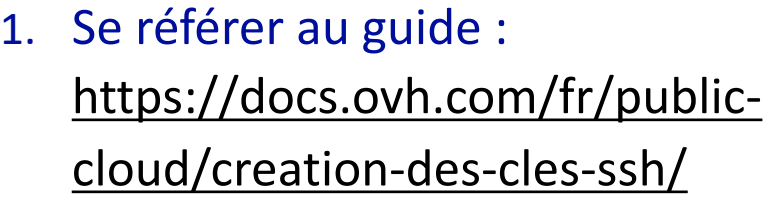

- 2. Compléter le nom de votre clé **SSH**
- 3. Copier / Coller la clé
- 4. Cliquer sur « Ajouter une clé »
- 5. Une fois créée, sélectionner la clé dans le menu déroulant et cliquer sur « Suivant »

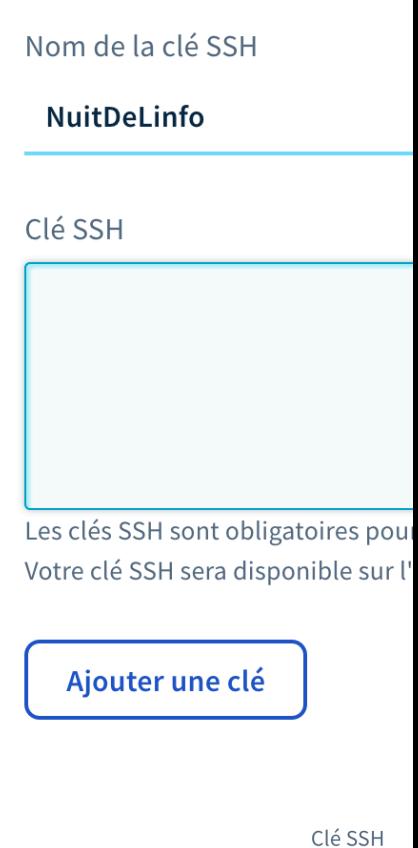

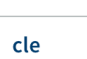

Les clés SSH

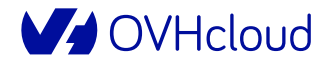

Suivan

### **Création de l'instance / Configurer votre instance**

- 1. Conserver le nombre d'instance à 1 pour que tout le monde puisse en profiter !
- 2. Modifier le nom de l'instance si nécessaire
- 3. Ajouter un script post-installation si nécessaire
- 4. Cliquer sur suivant

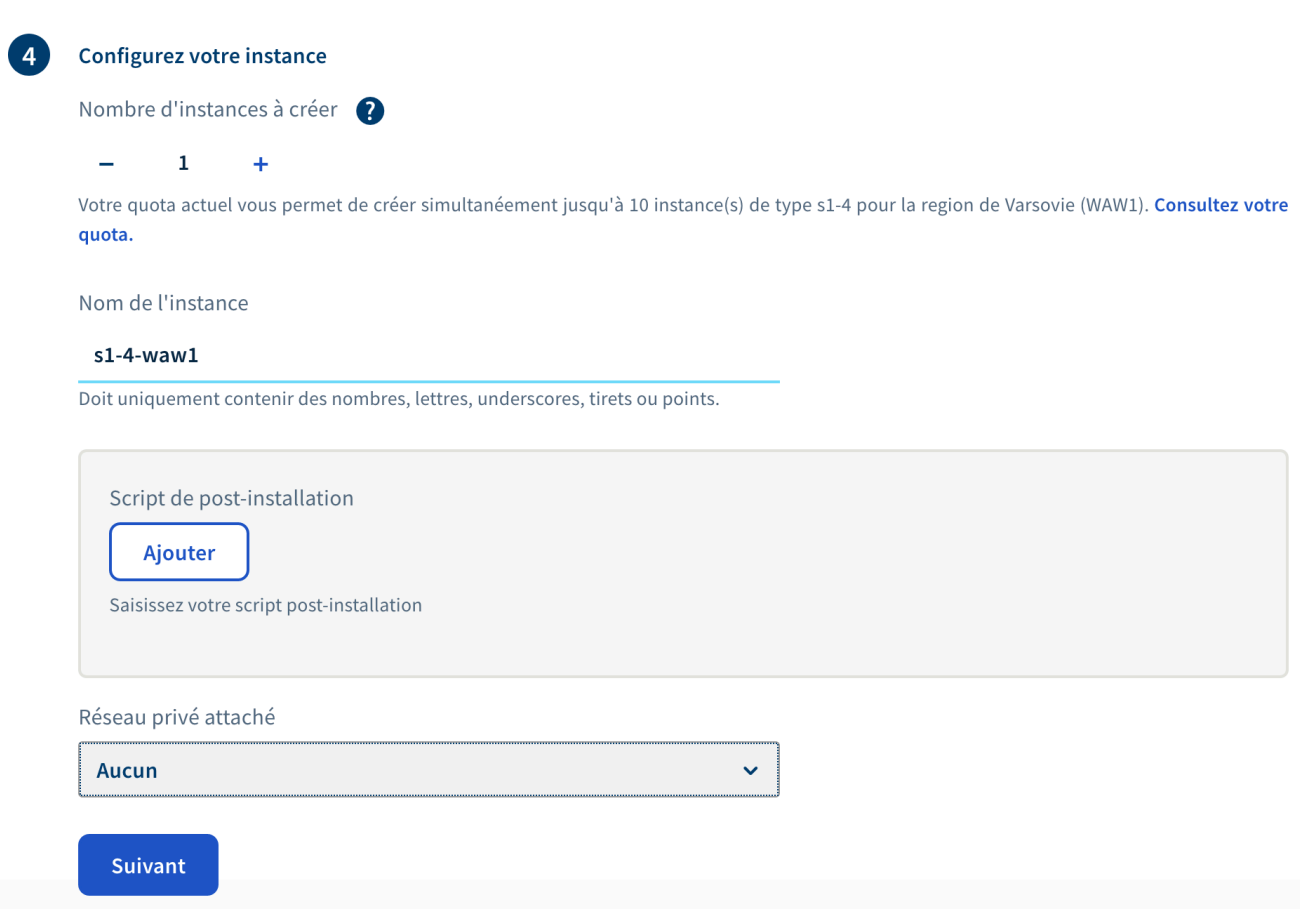

#### **Création de l'instance / Sélectionner une période de facturation**

 $\sqrt{5}$ 

- 1. Sélectionner une facturation mensuelle à **rassurez-vous rien ne sera facturé si vous supprimez votre instance NDI le 24/12/2020 au plus tard**
- 2. Cliquer sur « Créer une instance »

#### Sélectionnez une période de facturation

Le forfait mensuel est facturé dès le démarrage de l'instance et permet d'économiser 50% sur le prix des serveurs. Pour une utilisation sur de courtes périodes, il est recommandé de choisir la facturation à l'heure et de basculer au forfait mensuel par la suite.

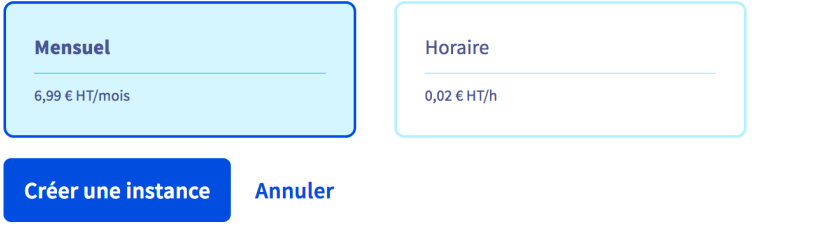

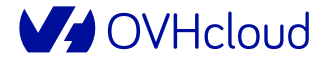

#### **Votre instance est créée !**

- 1. Compter tout au plus quelques minutes pour que l'instance passe du statut « Création » au statut « Activée »
- 2. Vous pouvez ensuite vous connecter en SSH pour installer votre serveur web.

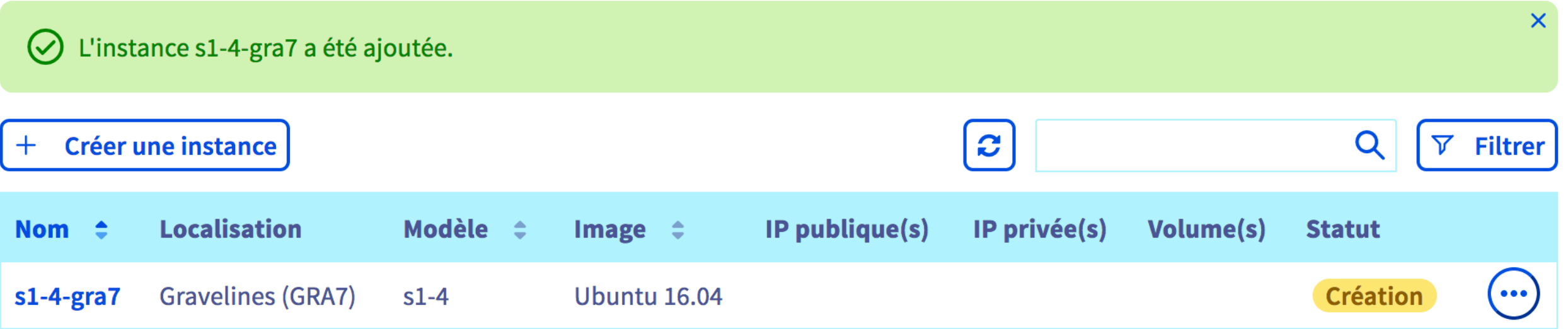

#### **M** OVHcloud

# Enjoy:D

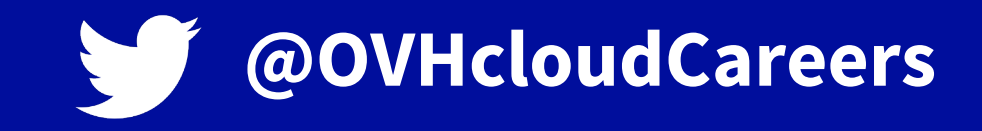

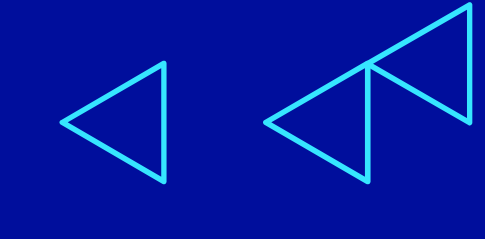

**V** OVHcloud